# "**ANALISIS DAN PENGEMBANGAN MANAJEMEN JARINGAN DENGAN MENGGUNAKAN MIKROTIK RB750 PADA PPM AL-HIDAYAH JAMBI**"

*Asep Syaifudin <sup>1</sup> , Setiawan Assegaff <sup>2</sup>* .

Program Studi Magister Sistem Informasi, Pasca Sarjana STIKOM Dinamika Bangsa, Jambi *Email : [asepsyaipudin85@gmail.com](mailto:asepsyaipudin85@gmail.com)<sup>1</sup> , [setiawanassegaff@stikom-db.ac.id](mailto:setiawanassegaff@stikom-db.ac.id)<sup>2</sup>*

#### *Abstrak :*

*The development of computer networks is growing rapidly, especially with the internet. In the world of education most schools already have computers connected to the internet that function for school administration and in the learning process. In the Woman Lab. Computers PPM AL-HIDAYAH Jambi there is no distribution of bandwidth so there are still slow computers, firewalls that have not been maximized and there are no notifications if the network has problems. By using proxy we can manage bandwidth usage, network firewall in the Woman Lab. PPM AL-HIDAYAH computer and make notifications. The network management development method that I use is the Network Development Life Cycle (NDLC). Based on the results of research conducted by the author is able to share bandwidth usage to client computers equally, able to block web video streaming, able to block social media web, and able to provide notifications in the event of a problem on the network. With the results of research showing that microtics are able to overcome network problems in the woman Lab. Computers is expected by PPM AL-HIDAYAH Jambi to immediately implement this network management in the Woman Lab. Computer.*

*Keywords : Microtic, Network Management, and Bandwidth*

#### **Abstrak**

Perkembangan jaringan komputer semakin pesat, terutama dengan adanya internet. Dalam dunia pendidikan sebagian besar sekolah sudah memiliki komputer yang terhubung ke jaringan *internet* yang berfungsi untuk administrasi sekolah maupun dalam proses pembelajaran. Pada Lab. Komputer Putri PPM AL-HIDAYAH Jambi tidak ada pembagian bandwidth sehingga masih ada komputer yang lambat, firewall yang belum maksimal serta tidak adanya notifikasi jika jaringan bermasalah. Dengan menggunakan mikrotik kita dapat mengatur penggunaan *bandwidth, firewall* jaringan di Lab. Komputer Putri PPM AL-HIDAYAH serta membuat notifikasi. Metode pengembangan manajemen jaringan yang penulis gunakan adalah *Network Development Life Cycle* (NDLC). Berdasarkan hasil penelitian yang penulis lakukan mikrotik mampu membagi penggunaan *bandwidth* kepada komputer *client* dengan sama rata, mampu memblokir web video streaming, mampu memblokir web sosial media, serta mampu memberikan notifikasi apabila terjadi kendala pada jaringan. Dengan hasil penelitian yang menunjukkan bahwa mikrotik mampu mengatasi masalah jaringan di Lab. Komputer Putri diharapkan PPM AL-HIDAYAH Jambi untuk segera menerapkan manajemen jaringan ini di Lab. Komputer Putri.

*Kata Kunci :* Mikrotik, Manajemen Jaringan, dan Bandwidth

*©* 2020 Jurnal Manajemen Sistem Informasi

#### **1. PENDAHULUAN**

#### **1.1 Latar Belakang**

Perkembangan jaringan komputer sangat pesat, hal ini terlihat pada era tahun 1940-an yang masih berupa proyek pengembangan komputer MODEL I serta digunakan di laboratorium Bell dan grup riset dari Universitas Harvard. Kemudian pada tahun 1980-an hingga sekarang, jaringan komputer mulai digunakan secara luas di berbagai universitas, perusahaan, bahkan lembaga pendidikan. Dengan adanya suatu jaringan global yang menghubungkan berjuta-juta komputer sehingga saling terhubung yang kemudian disebut *internet,* Sugeng & Putri (2014 ; 31).

Dengan adanya *internet* yang menghubungkan komputer dan jaringan-jaringan komputer yang berada di seluruh dunia menjadi jaringan komputer yang sangat besar, mengakibatkan komunikasi antar komputer pada saat ini sudah tidak mengenal batas-batas geografi, artinya dengan komputer yang dimiliki sudah dapat mengakses dan mencari data diseluruh dunia yang disediakan di *internet* secara gratis.

Untuk menunjang pendidikan dan sebagai pondok pesantren yang modern, PPM AL-HIDAYAH memiliki 2 laboratorium komputer. Yaitu laboratorium komputer putra yang memiliki 30 unit komputer dan laboratorium komputer putri yang memiliki 40 unit komputer. Dengan jumlah komputer yang banyak serta lokasi yang berjauhan, masing-masing laboratorium komputer memiliki jaringan ISP (*Internet Service Provider*) tersendiri yaitu laboratorium komputer putra menggunakan Indihome 10 Mbps dan laboratorium komputer putri menggunakan Indihome 20 Mbps.

Untuk pengaturan akses *internet* seperti memblokir akses terhadap situs tertentu (contoh youtube.com) atau memblokir *client* untuk mengakses video maka situs tersebut harus di-*entry*-kan langsung ke *extension* browser chrome/firefox pada setiap komputer. Memang berhasil memblokir *client* untuk tidak mengakses situs tersebut, namun hanya terbatas kepada situs yang ada didalam list blokir *extension*. Hal ini mengakibatkan *client* masih bisa membuka video melalui situs lain yang tidak terdapat didalam list blokir *extension* tersebut.

Kemudian untuk administrator jaringan yaitu staff Lab. Komputer Putri, tidak bisa mengawasi kondisi jaringan dari jarak jauh. Karena belum adanya fasilitas yang memberitahukan/notifikasi kepada staff lab ketika jaringan sedang bermasalah. Contoh, disaat *client* secara tiba-tiba tidak terkoneksi ke *internet,* tidak ada pemberitahuan/notifikasi ke staff lab melalui *system*.

1. Tinjauan Pustaka

1.1 Analisis

Analisis atau analisa adalah pendekatan sistematis untuk mengidentifikasi masalah, kekuatan, kelemahan sehingga menghasilkan rekomendasi merancang, perbaikan serta pengembangan sistem informasi sebagai solusi pemecahan masalah.

1.2 Jaringan Komputer

Jaringan komputer adalah kumpulan dari beberapa komputer yang saling terkoneksi satu dengan lainnya sehingga bisa saling bertukar data dan informasi.

1.3 Network Management

N*etwork management* atau manajemen jaringan adalah kegiatan atau prosedur untuk monitoring, mengontrol, dan pemeliharaan jaringan.

1.4 Jenis Jaringan Komputer

Menurut Kustanto dan Saputro (2015 ; 4), berdasarkan luas area atau letak geografisnya, jaringan komputer dibedakan menjadi *Local Area Network* (LAN), *Metropolitan Area Network* (MAN), *Wide Area Network* (WAN).

1.5 Topologi Jaringan

Topologi jaringan komputer adalah infrastruktur fisik jaringan komputer yang digunakan untuk mengimplementasikan LAN.Topologi jaringan dapat dibedakan menjadi: Topologi Point to Point, Topologi Bus, Topologi Star, Topologi Tree, Topologi Ring, Topologi Mesh.

1.6 Mikrotik

Mikrotik adalah sebuah perusahaan yang bergerak di bidang produksi perangkat keras (hardware) dan perangkat lunak (Software) yang berhubungan dengan sistem jaringan komputer yang berkantor pusat di Latvia, bersebelahan dengan Rusia. Mikrotik didirikan pada tahun 1995 untuk mengembangkan router dan sistem ISP (Internet Service Provider) nirkabel.

MikroTik RouterOS™ adalah sistem operasi dan perangkat lunak yang dapat digunakan untuk menjadikan komputer manjadi router network yang handal, mencakup berbagai fitur yang dibuat untuk ip network dan jaringan wireless, cocok digunakan oleh ISP dan provider hotspot. Untuk instalasi Mikrotik tidak dibutuhkan piranti lunak tambahan atau komponen tambahan lain. Mikrotik didesain untuk mudah digunakan dan sangat baik digunakan untuk keperluan administrasi jaringan komputer seperti merancang dan membangun sebuah sistem jaringan komputer skala kecil hingga yang kompleks sekalipun.

RouterBoard adalah router embedded produk dari mikrotik. Routerboard seperti sebuah pc mini yang terintegrasi karena dalam satu board tertanam prosesor, ram, rom, dan memori flash. Routerboard menggunakan OS RouterOS yang berfungsi sebagai router jaringan, *bandwidth management*, proxy server, DHCP, DNS server dan bisa juga berfungsi sebagai hotspot server.

Selain itu, alat ini dapat juga digunakan untuk routing statik, routing dinamik, hotspot, VPN, DHCP server, DNS cahche,web proxy, dan lain sebagainya. Cara konfigurasi routerborad ini sangat gampang, bahkan lebih gmpang dari pada router lain, semisal Cisco atau juniper, Hardana dan Irvantio  $(2014;1)$ .

2.7 Metode Per Connection Queuing (PCQ)

Menurut Rendra Towidjojo (2016:200), mengatakan bahwa Per Connection Queuing (PCQ) digunakan sebagai metode queui pada jaringan dengan jumlah client yang banyak, atau jaringan dengan jumlah client yang tidak dapat diperkirakan jumlahnya. Dengan jumlah client yang sulit diperkirakan jumlahnya, penerapan manajemen bandwidth akan menjadi lebih rumit. Ini karena pada saat akan mengalokasikan bandwidth, kita biasanya harus mengetahui berapa jumlah client yang ada didalam jaringan untuk menghitung alokasi **CIR (***Committed Information Rate***) dan MIR (***Maximum Information Rate***).**

**Cara kerja PCQ dapat dilihat pada gambar berikut:**

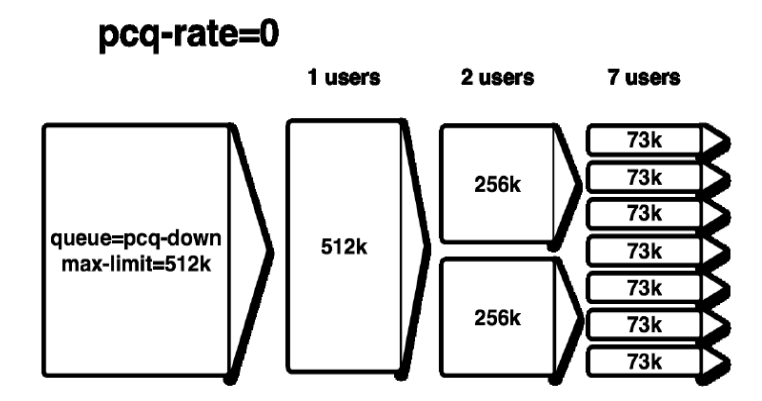

**Gambar 2.1** Pembagian Bandwitdh dengan PCQ (Rendra Towidjojo : 2016)

2.8 Simple Queue

Bila menggunakan mikrotik dan ingin melakukan *managemen bandwitdh,* maka cara yang paling mudah adalah melakukan konfigurasi pada menu Simple Queue. Parameter dasar dari *simple queue* adalah Target dan Max-limit. Target dapat berupa IP address, network address, dan bisa juga interface yang akan diatur bandwidthnya. Max-limit Upload / Download digunakan untuk memberikan batas maksimal bandwidth untuk si target.

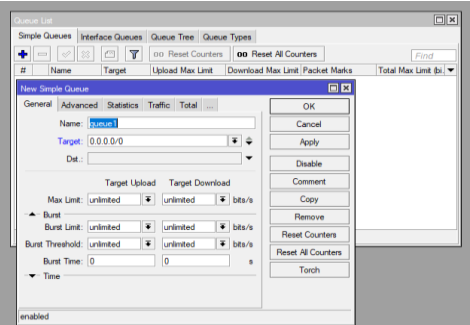

**Gambar 2.2** Parameter yang ada di Simple Queue

2.9 Aplikasi The Dude

Aplikasi The Dude adalah salah satu aplikasi alternatif yang mudah untuk melakukan monitoring jaringan. Aplikasi ini dibuat oleh Mikrotik, dengan aplikasi ini kita bisa melakukan manajemen jaringan. The dude akan secara otomatis membaca atau mendeteksi setiap perangat yang terhubung ke jaringan yang satu segment. Selain itu kita juga dapat menyusun dari rancangan topologi jaringan,

serta dapat melakukan monitoring dan memberikan informasi jika terdapat masalah pada perangkatperangkat yang terhubung ke jaringan kita.

2.10 Network Development Life Cycle (NDLC)

*NDLC* juga mendefinisikan siklus proses yang berupa fase atau tahap dari mekanisme yang dibutuhkan dalam suatu rencana proses pembangunan atau pengembangan suatu sistem jaringan komputer. NDLC dapat digambarkan sebagai berikut:

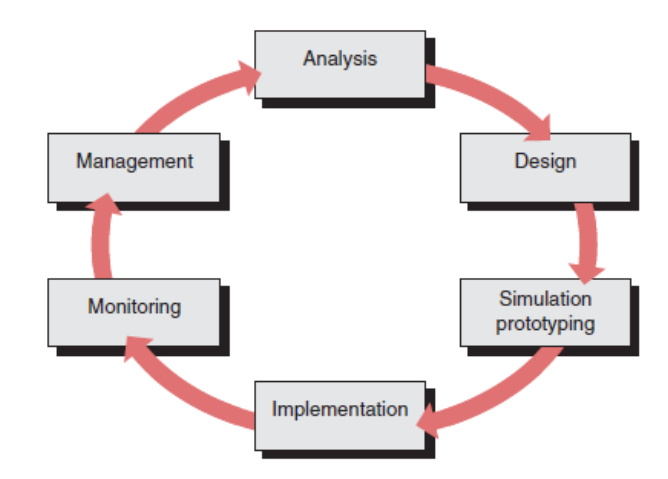

**Gambar 2.3** Siklus NDLC (Goldman & Rawles:2004)

#### 3. Pembahasan

3.1 Design

- Topologi Logic

Untuk meminimalisir kebutuhan IP Address perlu ada subnetting dengan menggunakan VLSM (*Variable Length Subnet Mask*), dengan cara memperkirakan banyaknya device yang akan terhubung ke jaringan dalam waktu yang bersamaan. Dengan menggunakan perhitungan VLSM didapat hasil seperti tabel berikut:

|                    | Blok 1       | Blok 2        | Blok 3        | Blok 4        |
|--------------------|--------------|---------------|---------------|---------------|
| Network            | 192.168.0.0  | 192.168.0.64  | 192.168.0.128 | 192.168.0.192 |
| IP Pertama         | 192.168.0.1  | 192.168.0.65  | 192.168.0.129 | 192.168.0.193 |
| <b>IP</b> Terakhir | 192.168.0.62 | 192.168.0.126 | 192.168.0.190 | 192.168.0.254 |
| <b>Broadcast</b>   | 192.168.0.63 | 192.168.0.127 | 192.168.0.191 | 192.168.0.255 |

Tabel 3.1 *Blok subnet Lab. Komputer Putri*

Dari penjabaran pada tabel 4.4 didapati kesimpulan bahwa, ada 4 blok subnet yang terbentuk dari /26. Dan setiap blok berisikan 64 host yang dapat terhubung, ini sudah cukup untuk memenuhi kebutuhan ruangan Lab. Komputer Putri saat ini. Dengan asumsi akan ada penambahan komputer dimasa yang akan datang.

- Topologi Fisik

Topologi yang penulis gunakan masih sama dengan topologi yang digunakan sebelumnya yaitu topologi star, namun ada penambahan alat yaitu mikrotik RB750 yang diletakkan antara modem dan *switch*.

Keuntungan topologi star :

- 1. Dapat digunakan untuk system jaringan *workgroup* (*peer to peer*) atau *client-server.*
- 2. Transfer pertukaran file, data dengan menggunakan Teknik sharing folder.

3. Memungkinkan untuk penambahan *node* pada saat jaringan aktif, jadi untuk penambahan *node,* jaringan tidak perlu dimatikan.

- 4. Jika salah satu *node* ada yang rusak, system jaringan tetap bisa beraktifitas.
- 5. Mudah dihubungkan dengan jaringan lain.
- 6. Mudah dalam perawatan jaringan.

Dari uraian diatas yaitu topologi logic dan topologi fisik, maka design sistem yang akan diajukan untuk management jaringan menggunakan Mikrotik RB 750, yaitu:

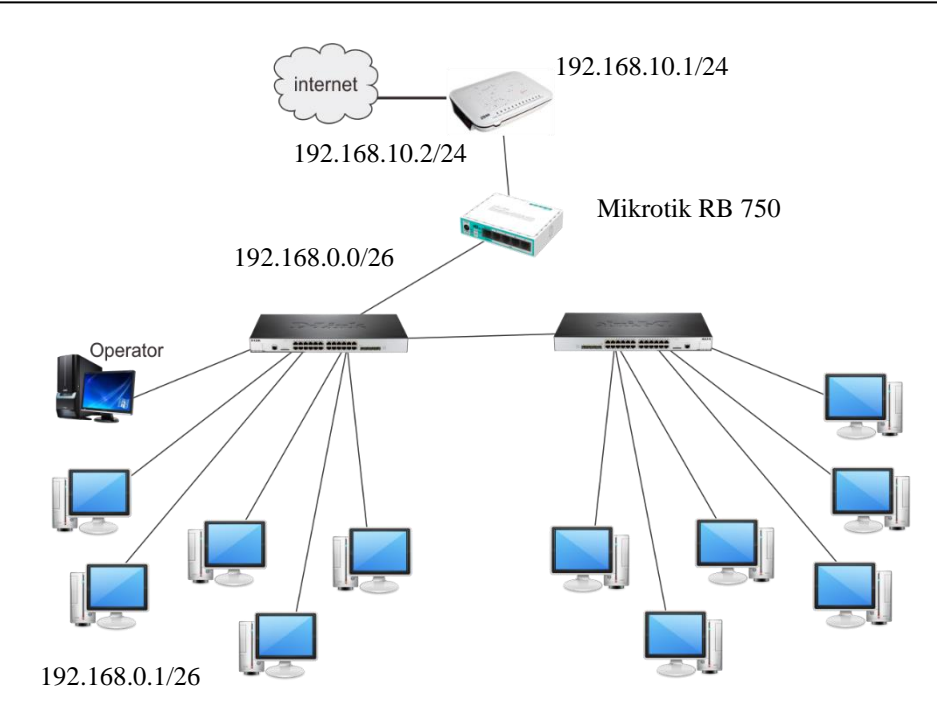

**Gambar 3.1** *Topologi Jaringan yang akan digunakan*

## 3.2 Simulation Prototyping

Untuk simulasi, penulis menggunakan aplikasi Oracle VM Virtualbox. Oracle VM VirtualBox adalah perangkat lunak virtualisasi, yang dapat digunakan untuk mengeksekusi sistem operasi "tambahan" di dalam sistem operasi "utama". Sebagai contoh, jika seseorang mempunyai sistem operasi MS Windows yang terpasang di komputernya, maka seseorang tersebut dapat pula menjalankan sistem operasi lain yang diinginkan di dalam sistem operasi MS Windows.

Karena menggunakan versi Router OS yang sama dengan yang digunakan pada Mikrotik RB750 maka untuk pengaturan/settingan menggunakan aplikasi winbox. Dengan menggunakan winbox akan mempermudah dalam hal pengaturan mikrotik karena berbasis GUI (*Graphic User Interface*).

#### 3.3 Implementasi

Dari gambar 4.19 terlihat bahwa mikrotik berada diantara modem dan *switch*, yang mana kabel dengan lingkaran merah adalah kabel LAN yang menuju modem, sedangkan kabel dengan lingkaran hitam adalah kabel LAN yang menuju jaringan lokal. Didalam gambar tersebut juga terlihat sebuah modem GSM USB yang berfungsi mengirimkan notifikasi berupa SMS kepada staff Lab apabila terjadi gangguan terhadap jaringan internet.

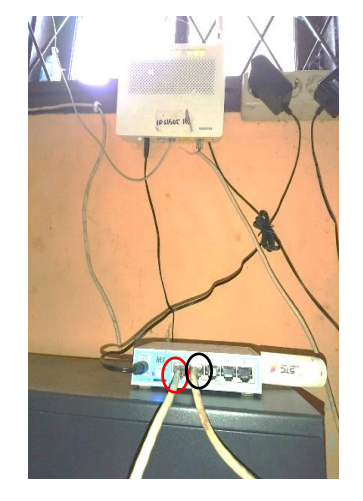

**Gambar 3.2** *Implementasi topologi jaringan dengan penambahan Mikrotik RB750*

#### 3.4 Monitoring

Dengan aplikasi The Dude, kondisi jaringan terutama komputer *client* bisa termonitor secara *realtime*.

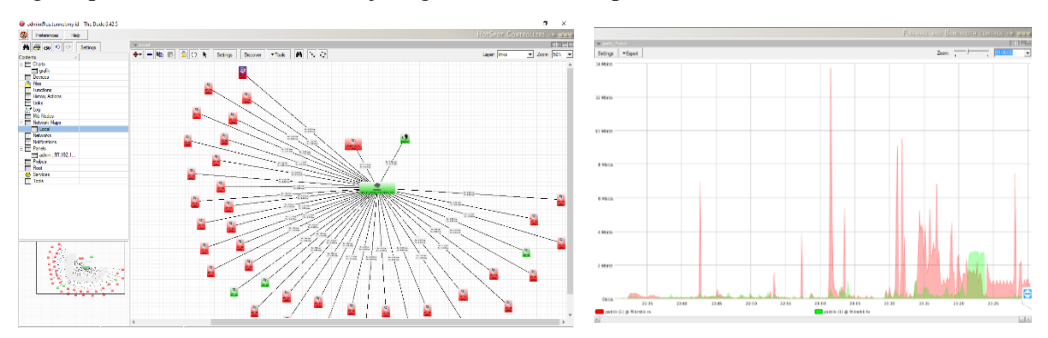

**Gambar 3.3** *Tampilan Monitoring The Dude*

#### 3.5 Management

- 1. Pembagian *Bandwidth* kepada *Client.*
	- Untuk pembagian *bandwidth client* penulis menggunakan metode *simple Queue* dan *PCQ*. Dengan metode ini *bandwidth* akan dibagi sama rata kepada *client* yang aktif secara otomatis, sehingga *client* mendapatkan jumlah *bandwidth* yang sama besar.
- 2. Memblokir/Firewall Mikrotik

Firewall digunakan sebagai sarana untuk mencegah atau meminimalkan risiko keamanan yang melekat dalam menghubungkan ke jaringan lain. Firewall jika dikonfigurasi dengan benar akan memainkan peran penting dalam penyebaran jaringan yang efisien dan infrastrure yang aman.

- 2.1 Blokir situs HTTPS (Youtube, Facebook, Twitter, Instagram)
	- Dengan menggunakan Layer 7 Protocol, kita bisa memblokir Youtube, Facebook, Twitter, Instagram. Pada Regexp ketik script sebagai berikut:

#### **^.+(youtube.com|facebook.com|twitter.com|instagram.com).\*\$**

2.2 Memblokir Konten Video

Dengan menggunakan Layer 7 Protocol, kita juga bisa memblokir konten video. Pada Regexp ketik script sebagai berikut:

**3gp|mov|mpe|mpeg|mpeg2|mpeg3|mpeg4|mkv|avi|flv|f4v|f4p|f4a\|f4b|xflv|msi|wmv|mp2|mp3|mp 4|swf|rm|rmvb|vcd|pdf|dat|iso|nrg|bin|cab|vcd|ogg|wm|divx|d2v|qt|0[0-9][0-9]**

3. Notifikasi

-

Notifikasi digunakan untuk memberitahukan kepada staff Lab mengenai kondisi yang terjadi pada jaringan.

1. Notifikasi via SMS

Notifikasi via SMS penulis gunakan untuk memberitahukan kondisi jaringan dari modem ke internet dan modem ke mikrotik. Karena saat modem tidak terhubung ke internet atau modem tidak tidak terhubung ke mikrotik maka tidak ada jaringan internet sehingga harus menggunakan SMS guna memberitahukan bahwa ada kendala pada jaringan. Untuk bisa menggunakan fasilitas SMS, penulis menggunakan modem GSM USB. Berikut *design* notifikasi via SMS:

1. Notifikasi modem ke internet.

Untuk notifikasi modem ke internet atau koneksi jaringan ke internet, penulis menggunakan fasilitas mikrotik yaitu Netwacth. Dengan menggunakan netwacth, mikrotik akan melakukan pengecekan ke IP tertentu (ping) dengan interfal waktu tertentu sehingga apabila IP yang dituju tidak merespon akan ada notifikasi.

Adapun cara design notifikasi modem ke internet sebagai berikut:

- Klik menu tool + *netwatch*, sehingga muncul tampilan *netwacth*.

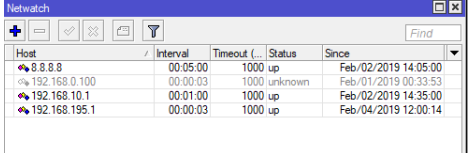

## **Gambar 3.4** *Tampilan Netwatch*

Klik Add (+) untuk menambah IP yang akan dicek

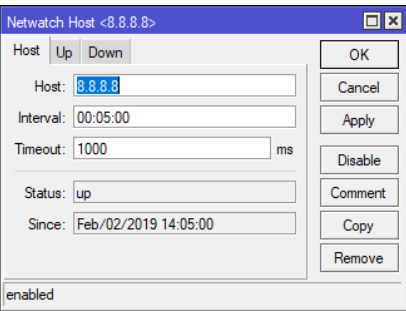

## **Gambar 3.5** *Tampilan setting Netwatch untuk modem*

- Host penulis isi IP Google yaitu 8.8.8. **R***dejngan yatu vintérmen*it. Sehingga setiap 5 menit mikrotik akan melakukan ping ke IP tersebut.
- Pada tab Down penulis isi dengan script berikut:

#### **/tool sms send usb1 channel=3 phone-number="082307411328" message="Internet Down Ustadz"**

Apabila mikrotik tidak bisa terhubung ke internet maka mikrotik akan mengirimkan notifikasi berupa SMS ke nomor tujuan (phone-number). Tampilan design tab Down sebagai berikut:

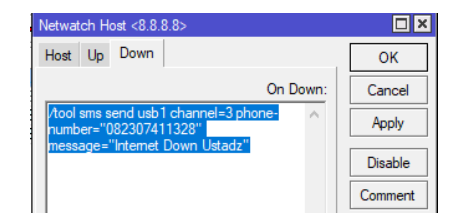

**Gambar 3.6** *Tampilan tab Down pada Netwatch untuk modem ke jaringan internet*

-

- 2. Notifikasi modem ke mikrotik
- Untuk notifikasi modem ke mikrotik langkahnya sama seperti melakukan setting pada modem ke internet. Namun yang membedakan adalah, host penulis isi dengan IP modem yaitu 192.168.10.1, interval 1 menit.

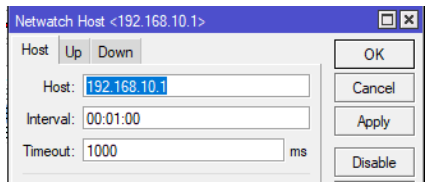

**Gambar 3.7** *Tampilan setting Netwatch untuk modem ke mikrotik*

- Dan pada tab Down penulis isi dengan script berikut: **/tool sms send usb1 channel=3 phone-number="082307411328" message="Modem Disconnect dengan Mikrotik Ustadz"**

Sehingga apabila mikrotik tidak terhubung ke modem, mikrotik akan mengirimkan notifikasi berupa SMS ke nomor tujuan (phone-number). Design tampilan tab Down sebagai berikut:

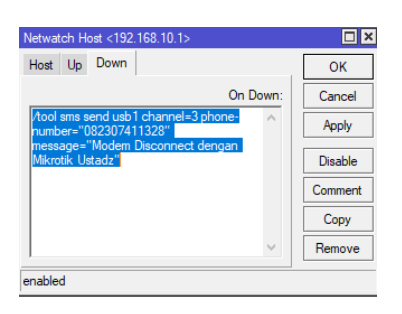

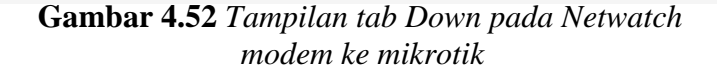

3. Notifikasi via Telegram

Telegram merupakan salah satu aplikasi chatting. Alasan penulis mengguanakan Telegram untuk notifikasi adalah telegram memiliki kode API ( *Application Program Interface*), yang mana kode tersebut bisa dimasukkan kedalam script mikrotik untuk mengrimkan notifikasi seperti halnya pesan chatting. 1. Notifikasi dari Modem ke Internet

Membuat notifikasi dari modem ke internet via telegram sama seperti membuat notifikasi via sms yaitu menggunakan fasilitas netwatch. Yang membedakannya adalah jika via sms script di inputkan pada tab Down, maka via Telegram script diinputkan pada tab UP. Adapun script yang diinputkan adalah: /tool fetch url= " https://api.telegram.org /

bot642757899:AAGknu5WLMpiDGN4\_bIBymVb4MYdwLpuw4Q / sendMessage?chat\_id=- 397528524&text=INTERNET%20UP%20ustadz" keep-result=no

Berikut tampilan script pada tab UP:

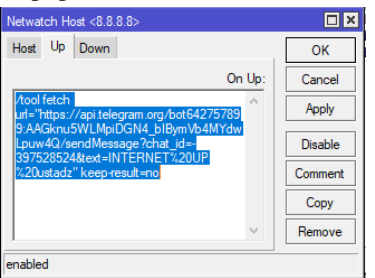

**Gambar 4.54** *Tampilan script tab UP pada Netwatch untuk modem ke jaringan internet*

Dengan menggunakan script tersebut, mikrotik akan memberikan notifikasi melalui telegram bahwa jaringan internet sudah kembali normal.

2. Notifikasi dari Mikrotik ke Modem

Membuat notifikasi dari mikrotik ke modem via telegram sama seperti membuat notifikasi via sms yaitu menggunakan fasilitas netwatch. Yang membedakannya adalah jika via sms script di inputkan pada tab Down, maka via Telegram script diinputkan pada tab UP. Adapun script yang diinputkan adalah: /tool fetch

url="https://api.telegram.org/bot642757899:AAGknu5WLMpiDGN4\_bIBymVb4M YdwLpuw4Q/sendMessage?chat\_id=-397528524&text=Modem%20UP%20ustadz" keep-result=no

Berikut tampilan script pada tab UP:

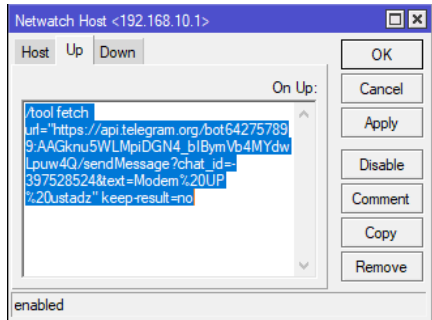

## **Gambar 4.55** *Tampilan script tab UP pada Netwatch pada mikrotik ke modem*

Dengan menggunakan script tersebut, mikrotik akan memberikan notifikasi melalui telegram bahwa mikrotik telah terhubung kembali dengan modem.

3. Notifikasi status komputer *client.*

Mengetahui status komputer client apakah dalam kondisi hidup atau mati, atau mengetahui berapa komputer yang sedang digunakan perlu adanya notifikasi. Aplikasi yang penulis gunakan untuk notifikasi adalah The Dude. Aplikasi ini bisa memonitoring status komputer *client* yang terhubung ke jaringan.

Apabila ada komputer client yang dihidupkan atau dimatikan, the dude akan mengirimkan notifikasi melalui telegram komputer mana saja yang dihidupkan ataupun dimatikan. Berikut design notifikasi telegram melalui The Dude, yaitu:

Buka aplikasi the dude, kemudian klik 2x notification yang ada disebelah kiri. Setelah itu klik add (+) untuk membuat notifikasi baru.

| ⊗<br>Preferences<br>Help                                |   |                                        |                   |              |
|---------------------------------------------------------|---|----------------------------------------|-------------------|--------------|
| đ4<br>61<br>$\mathbb{R}$<br>$\alpha$<br>Settings<br>csu |   | $\overline{\phantom{a}}$ Notifications |                   |              |
| Contents                                                | ۰ | À<br>电临                                | đЬ<br>酉<br>惢      | e)<br>csu    |
| Charts<br>$\Box$                                        |   | Name                                   | Type              | <b>Notes</b> |
| grafik                                                  |   | beep                                   | beep              |              |
| <b>Devices</b>                                          |   | sms                                    | execute on server |              |
| Files                                                   |   | telegram                               | execute on server |              |
| <b>Functions</b>                                        |   | flash                                  | flash             |              |
| <b>History Actions</b>                                  |   | log to events                          | log               |              |
| Links                                                   |   | log to syslog                          | log               |              |
| Log                                                     |   | popup                                  | popup             |              |
| <b>Mib Nodes</b>                                        |   |                                        |                   |              |
| Network Maps<br>$\boxminus$                             |   |                                        |                   |              |
| Local                                                   |   |                                        |                   |              |
| Networks                                                |   |                                        |                   |              |
| <b>Notifications</b>                                    |   |                                        |                   |              |
| Panels<br>Ξ                                             |   |                                        |                   |              |

**Gambar 4.56** *Tampilan Notification The Dude*

- Setelah muncul tampilan baru, pada name penulis isikan Telegram, Enabled penulis centang, type penulis pilih execute on server yang artinya script akan dijalankan oleh dude yang diinstal di mikrotik, kemudian pada kotak command penulis isi dengan script sebagai berikut: /tool fetch

url="https://api.telegram.org/bot642757899:AAGknu5WLMpiDGN4\_bIBymVb4MYdwLpuw4

Q/sendMessage?chat\_id=-397528524&text=the Dude Notification [TimeAndDate];[Device.Name]; Status:[Service.Status] " keep-result=no

Script tersebut akan mengirimkan notifikasi melalui telegram mengenai status komputer *client* yang terhubung dijaringan. Adapun tampilan design notification di the dude adalah:

> $\Box$ el telegram - Notification  $\overline{\mathbf{x}}$ General Schedule Advanced  $Q_{\rm K}$ ne: **R**elegram Cancel V Fnabler Apply Type: execute on serve  $\overline{\phantom{0}}$ Notes Copy Insert Variable ool fatch<br>|="https://api.telegram.org/bot642757899:AAGknu<br>|MpiDGN4\_bIBymVb4HYdvLpuw4Q/sendHessage?<br>|1.4-25752824/traut=the\_Dude\_Mexification Remove  $Test$ %WOODHIIGWDpuwd<br>8524&text=the D<br>[Device.Name];<br>s] " keep-resul

**Gambar 4.57** *Tampilan script Notification The Dude*

- Setelah notifikasi dibuat, penulis memasukkan notifikasi ke setiap komputer *client.* Klik Network Map kemudian Local untuk memunculkan komputer client yang terhubung ke jaringan.

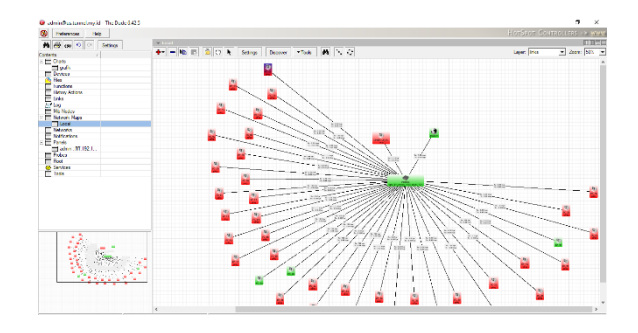

## **Gambar 4.58** *Tampilan Network Map The Dude*

- Kemudian klik 2x gambar komputer, pilih service dan klik add (+) maka muncul tampilan baru. Pada tab general+probe pilih ping.

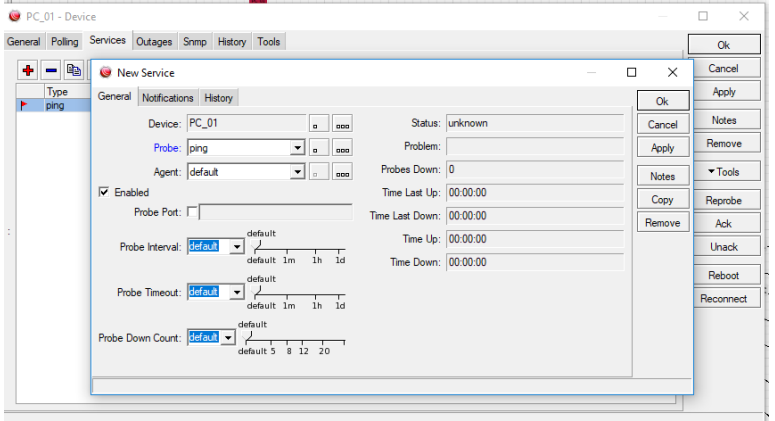

**Gambar 4.59** *Tampilan setting notifikasi tab General*

Pada tab Notification klik Use Notifcations dan pada Notification pilih Telegram.

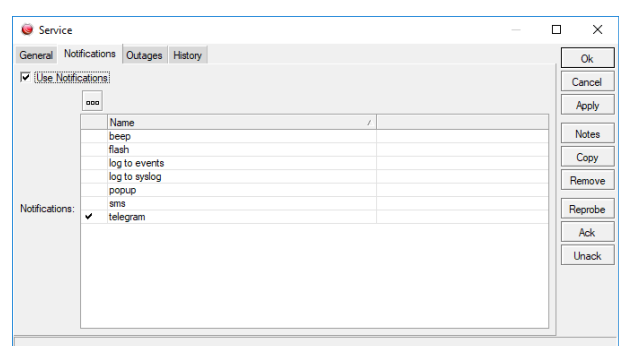

**Gambar 4.60** *Tampilan setting notifikasi tab Notification*

#### **4. Kesimpulan**

Setelah melakukan analisis dan pengembangan terhadap manajemen jaringan di Lab. Komputer putri PPM Al-hidayah, dapat ditarik kesimpulan sebagai berikut:

- 1. Dengan adanya pembagian *bandwidth*, mengakibatkan santri putri bisa menggunakan internet dengan lancar dan tanpa kendala.
- 2. Dengan menggunakan mikrotik, pemblokiran terhadap situs tertentu bisa dilakukan dengan mudah.
- 3. Dengan adanya notifikasi, Staff Lab. Komputer bisa segera mengetahui apabila jaringan tidak terhubung ke internet atau saat mikrotik tidak terhubung ke modem sehingga langsung dilakukan penanganan.
- 4. Satff Lab juga bisa mengetahui jika ada komputer yang hidup / mati melalui The Dude yang melakukan monitoring komputer *client* dan mengirimkan notifikasi.

#### **5. Saran**

Dari hasil penelitian yang dilakukan terhadap jaringan Lab. Komputer Putri, penulis memberikan beberapa saran, yaitu:

- 1. Segera melakukan pengembangan manajemen jaringan dengan menambahkan Mikrotik RB750 diantara modem dan *switch*.
- 2. Menerapkan manajemen jaringan ini di Lab. Komputer Putri PPM Al-Hidayah.
- 3. Menggunakan *switch* dengan kecepatan 10/100/1000.
- 4. Menghubungkan arus listrik modem dan mikrotik ke UPS, sehingga modem dan mikrotik menjadi lebih awet dan tahan lama.

### **6. DAFTAR PUSTAKA**

[1]Beasly, J. (2009). *Networking : Second Edition.* Boston: Pearson Education. Inc.

[2]Clemm, A. (2007). *Network Managemen Fundamental.* Ciscopress.com.

- [3]Dar Lin, Y., Hung Hwang, R., & Baker, F. (2012). *Computer Network An Open Source Aproach.* Mc Graw Hill.
- [4]Discer, S. (2011). *Router OS by Example: Understanding Mikrotik RouterOS Throught Real Life Application.* Texas: Learnmikrotik.com.
- [5]Fitzgerald, J., Dennis, A., & Durchikova, A. (2012). *Business Data Comunication and Networking.* John Wiley & Sons, Inc.

[6]Forouzan, B. A. (2006). *TCP/IP Protocol Suite : Fourth Edition.* Mc Graw Hill.

- [7]Forouzan, B. A. (2007). *Data Communication And Networking Fourth Edition.* Mc Graw HIll Hinger Education.
- [8]Goldman, J., & Rawles, P. (2004). *Applied Data Communication A Business- Oriented Approach Fourth Edition.* Wiley.
- [9]Hardana, & Irvantio, I. (2014). *Belajar Mudah Konfigurasi Routerboard Mikrotik RB-750.* Yogyakarta: Andi Offset.
- [10]Kendall, K. E., & Kendall, J. E. (2006). *System Analysis And Design Eight Edition.* Prentice Hall.

[11]Kurose, J. F., & Ross, K. W. (2013). *Computer Networking Top-Down Aproach Sixth Edition.* Pearson.

- [12]Kustanto, & Saputro, D. (2015). *Belajar Jaringan Komputer Berbasis Mikrotik OS.* Yogyakarta: Gava Media.
- [13]Langer, A. M. (2008). *Analysis and Design Information System.* Springer.
- [14]Leod, J. M., & Schell, G. P. (2007). *Manajement Information System.* New Jersy: Pearson Prentise Hall.
- [15]Marsic, I. (2013). *Computer Networks Performance and Quality of Service.* Rutgers.
- [16]Sarosa, S. (2017). *Metodologi Pengembangan Sistem Informasi.* Jakarta: Indeks.
- [17]Stair, R. M., & Reynolds, G. W. (2012). *Fundamentals of Information Systems Sixth Edition.* Course Technologi.
- [18]Subramanian, M. (2010). *Network Management Principle and Practice.* Pearson Education India.
- [19]Sugeng, W., & Putri, T. (2015). *Jaringan Komputer dengan TCP/IP.* Bandung: Modula.
- [20]Sujalwo, Handaga, B., & Supriyono, H. (Januari 2011). Manajemen Jaringan Dengan Mikrotik Router. *KomuniTi, Vol. II, No.2* , 32-43.
- [21]Tanembaum, A., & Wetheral, D. (2011). *Computer Network: Fifth Edition.* Prentice Hall.
- [22]Towidjojo, R. (2012). *Konsep & Implementasi Routing Dengan Router Mikrotik: 100% Connected.* Jasakom.
- [23]Towidjojo, R. (2016). *Mikrotik Kungfu: Kitab 3.* Jasakom.
- [24]White, C. M. (2013). *Data Communication And Computer Network : A Business User's Aproach Seventh Edition.* Course Technologi.
- [25]Whitten, J. L., & Bently, L. D. (2007). *Systems Analys and Design Methods.* McGraw-Hill.